# **Instructions on how to submit a Deadline Extension Request**

# **Step One**

Navigate to the Civic Portal[: https://aca-prod.accela.com/PCR/Default.aspx](https://aca-prod.accela.com/PCR/Default.aspx)

## **Step Two**

Use your login name and password to sign into your dashboard. **Note:** If you have application or license records that existed before the switch to the Civic Portal, and you are creating an account for the first time, your online account and records will need to be linked together before you can access them. Please register an account and email Cannabis staff at [cannabis@portlandoregon.gov](mailto:cannabis@portlandoregon.gov) to have your accounts linked.

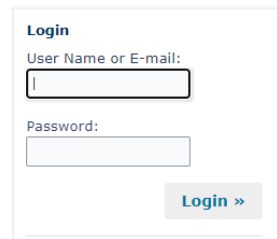

### **Step Three**

Click the 'Cannabis' tab & accept the acknowledgement.

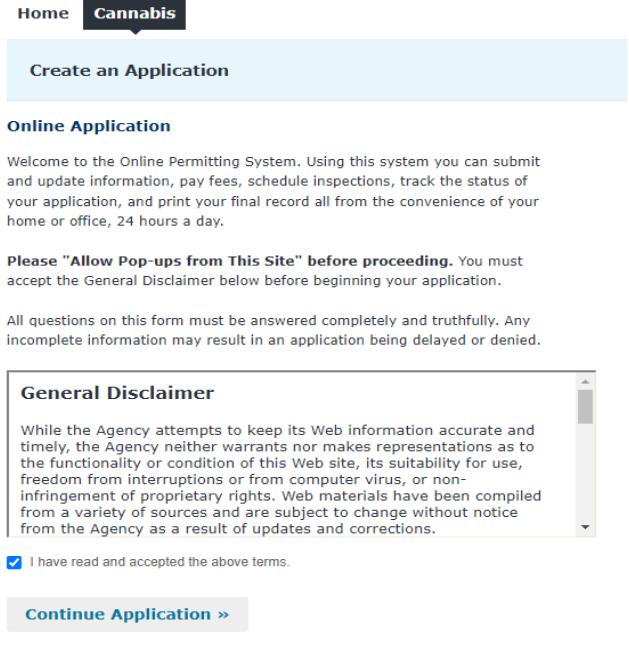

## **Step Four**

Click 'Cannabis Application' to reveal the drop-down menu

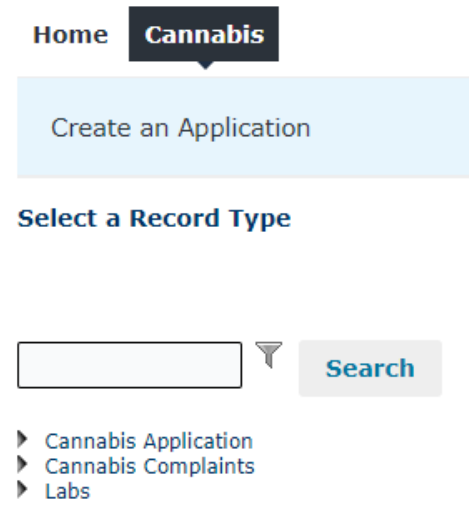

### **Step Five**

Select the 'Deadline Extension Request' option, then click 'Continue Application'

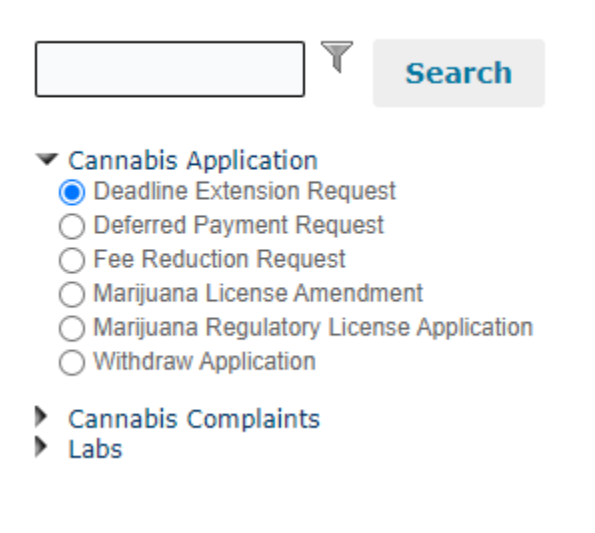

#### **Step Six**

This brings you to the Deadline Extension Request page to complete the required fields.

**Application Number:** Your application number is issued upon submittal of an application and will either be in the format of 'MRL#' or '##CNB-APP-#####'

**Days of Extension Requested:** Estimation of how many days it will take to gather the remaining documents. Further extension requests may be submitted at no charge.

**Reason Why:** Please detail which items you believe are missing and where you're at in the process of receiving them. You may attachment supplemental documentation (more info on the next step.) Please note that a Deadline Extension Request may be denied if lack of information and/or supplemental documents are not provided.

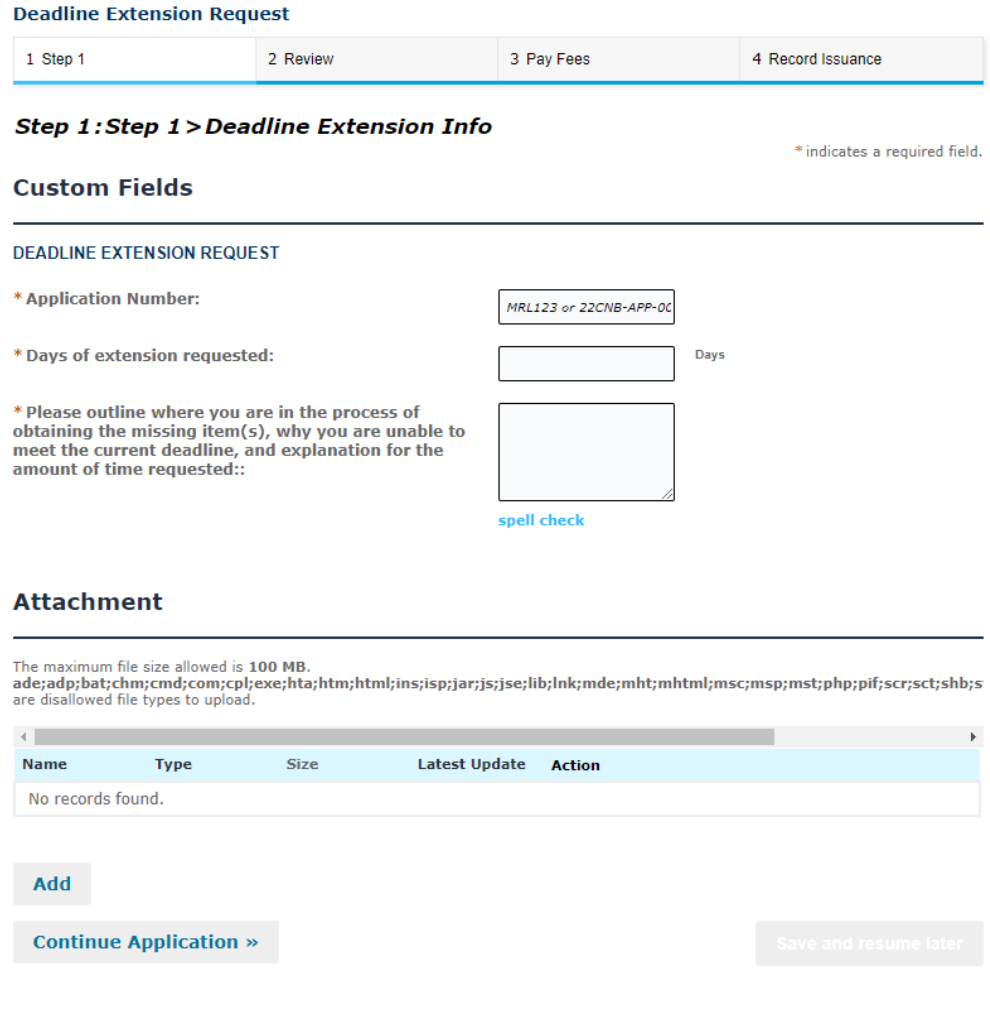

## **Step Seven**

Upload any attachments you wish to add to get your deadline extension request approved. To add attachments hit the 'Add' button. Hit the 'Add' button on the window that pops up. Navigate to the file you wish to upload, select, and upload.

Attachments are optional but may be requested before an extension is approved.

**Note: Please do not upload missing documents to the deadline extension request!** 

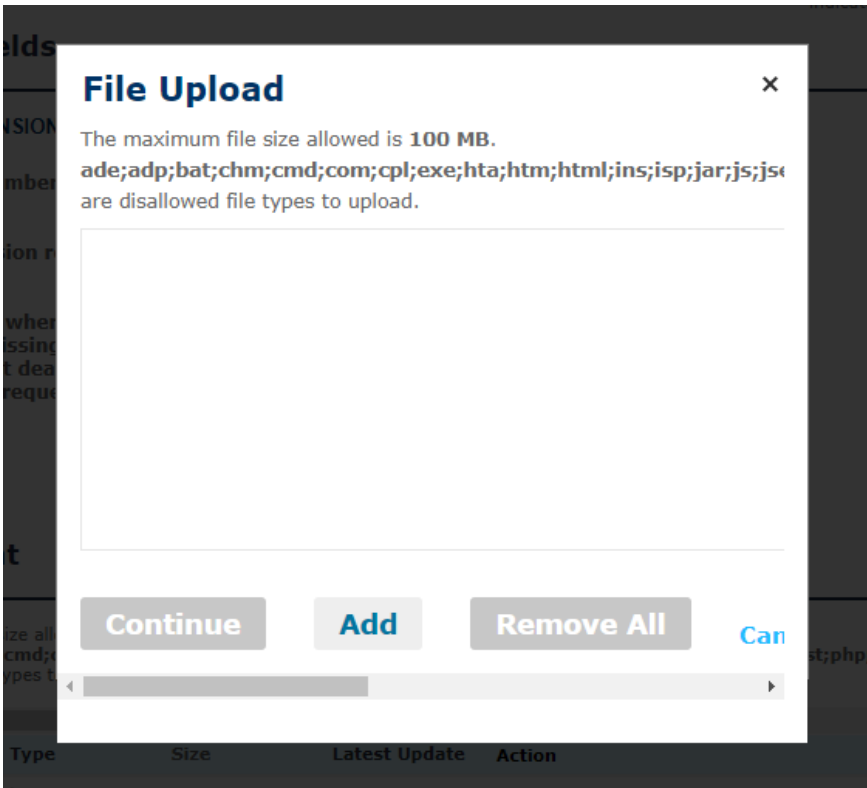

#### **Step Eight**

Once finished with the attachments, click 'Continue Application.'

Please verify all of the entered information as accurate. Hit 'Continue Application' again. This will submit the Deadline Extension Request and create a new Deadline Extension record. To view your record and check on the status, go to the 'My Records' section. Cannabis staff will review and either approve, deny, or request additional information for a deadline extension request. Email notification will go out to the primary business contact and business owner emails on file.

Last Updated: 12/12/2022